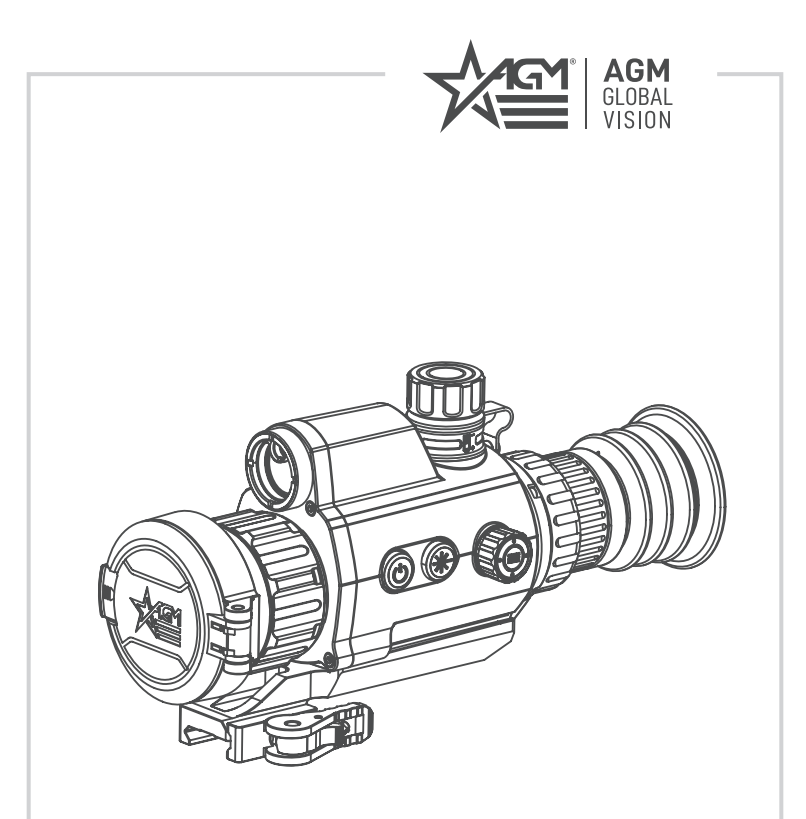

# **VARMINT V2 LRF**

THERMAL IMAGING RIFLE SCOPE WITH LASER RANGEFINDER

**USER MANUAL**

#### © 2024 AGM Global Vision, LLC. All rights reserved.

This documentation is subject to change without notice.

No parts of this manual, in whole or in part, may be copied, photocopied, translated, or transmitted by any electronic medium or in machine-readable form without the prior written permission of AGM Global Vision, LLC.

If you have questions that are not covered in this manual, or need service, contact AGM Global Vision customer support for additional information prior to returning a product.

#### **AGM Global Vision, LLC**

**173 West Main Street PO Box 962 Springerville, AZ 85938 Tel. 928.333.4300 support@agmglobalvision.com www.agmglobalvision.com**

#### **EXPORT INFORMATION**

Buyer acknowledges that all products supplied by AGM Global Vision, LLC are subject to U.S. export control laws, including, but not limited to, the Export Administration Regulations, the International Traffic in Arms Regulations, the International Economic Emergency Powers Act, and various U.S. embargoes and sanctions. AGM Global Vision products may not be exported, re-exported, or transferred contrary to U.S. export control laws. In particular, AGM Global Vision products may not be exported, re-exported, or transferred to prohibited countries, individuals, organizations, or entities, including but not limited to those individuals and entities listed on the List of Specially Designated Nationals and Blocked Persons administered or maintained by the U.S. Office of Foreign Assets Control ("OFAC"), the various lists maintained by the Bureau of Industry and Security of the Department of Commerce, and the U.S. State Department and Buyer represents and warrants that neither Buyer nor any of its officers, directors, or employees are on such lists. Distribution or resale by Buyer to such countries, individuals, organizations, or entities is expressly prohibited. Buyer has and will maintain a positive process to ensure compliance with this Section.

#### **FCC INFORMATION**

Please take attention that changes or modification not expressly approved by the party responsible for compliance could void the user's authority to operate the equipment.

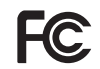

This equipment complies with FCC/IC RSS-102 radiation exposure limits set forth for an uncontrolled environment.

FCC compliance: This product has been tested and found to comply with the limits for a Class B digital device, pursuant to Part 15 of the FCC Rules. These limits are designed to provide reasonable protection against harmful interference in a residential installation. This product generates, uses, and can radiate radio frequency energy and, if not installed and used in accordance with the instructions, may cause harmful interference to radio communications. However, there is no guarantee that interference will not occur in a particular installation. If this product does cause harmful interference to radio or television reception, which can be determined by turning the equipment off and on, the user is encouraged to try to correct the interference by one or more of the following measures:

- Reorient or relocate the receiving antenna.
- Increase the separation between the equipment and receiver.
- $-$  Connect the equipment into an outlet on a circuit different from that to which the receiver is connected.
- Consult the dealer or an experienced radio/TV technician for help.

#### **FCC Conditions**

This device complies with part 15 of the FCC Rules. Operation is subject to the following two conditions:

1. This device may not cause harmful interference.

2. This device must accept any interference received, including interference that may cause undesired operation.

#### **EU CONFORMITY STATEMENT**

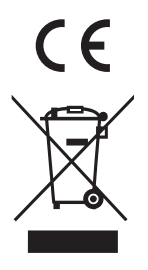

This product and - if applicable - the supplied accessories too are marked with "CE" and comply therefore with the applicable harmonized European standards listed under the EMC Directive 2014/30/EU, the RoHS Directive 2011/65/EU

2012/19/EU (WEEE directive): Products marked with this symbol cannot be disposed of as unsorted municipal waste in the European Union. For proper recycling, return this product to your local supplier upon the purchase of equivalent new equipment, or dispose of it at designated collection points. For more information see: www.recyclethis.info

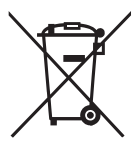

2006/66/EC (battery directive): This product contains a battery that cannot be disposed of as unsorted municipal waste in the European Union. See the product documentation for specific battery information. The battery is marked with this symbol, which may include lettering to indicate cadmium (Cd), lead (Pb), or mercury (Hg). For proper recycling, return the battery to your supplier or to a designated collection point. For more information see: www.recyclethis.info

#### **INDUSTRY CANADA ICES-003 COMPLIANCE**

This device meets the CAN ICES-3 (B)/NMB-3(B) standards requirements.

# **LIST OF CONTENTS**

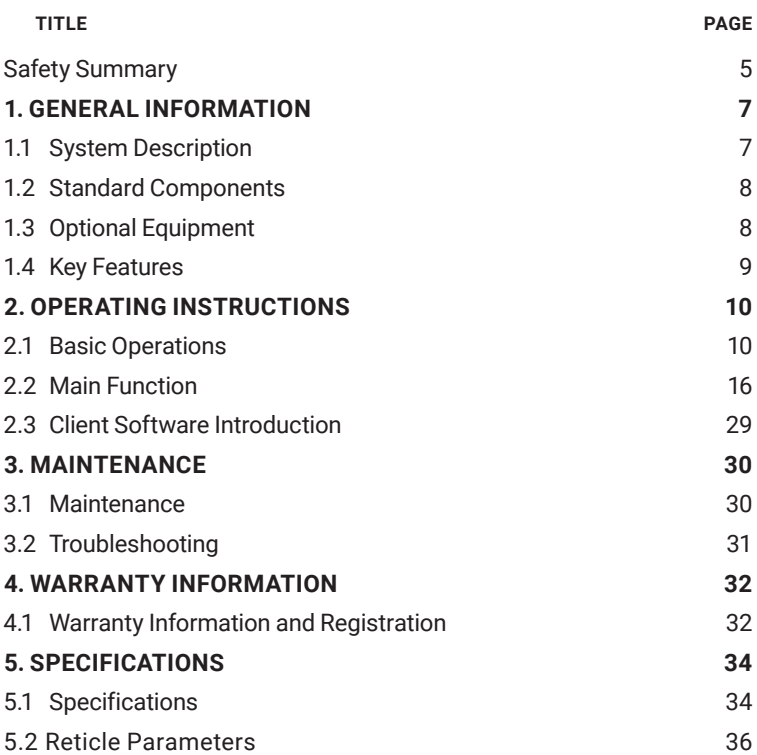

# **SAFETY SUMMARY**

- Read and follow all instructions
- Read all warnings
- Only use the attachments/accessories specified by the manufacturer
- All service must be provided by the manufacturer

#### **WARNINGS:**

- This product contains natural rubber latex, which may have the potential to cause allergic reactions. If you are allergic to latex, it is important that you strictly avoid exposure to products that contain it.
- Always make sure your firearm is unloaded before you place the optic on the firearm. Reconfirm that the chamber is empty if you are forced to stop at anytime before completing the zeroing in process. Safe handling rules should be followed at all times.
- If a scope is mounted too far to the rear, the eyepiece may cause an impact injury to the shooter's eye socket. Shooting at an uphill angle also increases this hazard because it shortens the distance between the eyebrow and the rear of the scope. For this reason, AGM scopes are engineered to provide generous eye relief. Therefore, when mounting your scope, we recommend positioning it as far forward in the mounts as possible to take full advantage of this generous eye relief. With hard-recoiling rifles, serious injury or even death can result from eyepiece impact with the shooter during the recoil process when discharging the firearm. Be certain that your installation provides sufficient eye relief for the recoil generated by your rifle before shooting the firearm.

#### **NOTES:**

Give special attention to this warning when shooting uphill and/or from a prone position. These shooting conditions can dramatically reduce eye relief. PLEASE maintain maximum eye relief when shooting heavy recoiling and/or magnum firearms. THE USER ASSUMES ALL RESPONSIBILITY AND LIABILITY FOR HAVING THE AGM RIFLE SCOPE PROPERLY MOUNTED TO A FIREARM AND USING THE AGM RIFLE SCOPE PROPERLY. ALWAYS CHECK THE CONDITION OF YOUR MOUNTING SYSTEM PRIOR TO USING YOUR FIREARM.

- Proper usage of the device is crucial for safe operation, so make sure to carefully read this manual.
- If the device was left in storage for a longer period of time, before use, check its functionality.
- Disassembling of the device is prohibited and will invalidate the product warranty. Disassembly of any kind should only occur at AGM repair facilities.
- The external optical surfaces should be clean at all times. Touching the optical surfaces with bare hands is not recommended.
- Sand and sea water can damage the optical coatings.
- Do not point the device directly at the sun as it may damage the display.
- Thermal imagery is highly dependent on different scenery and atmospheric conditions. The same scenery may differ slightly in its appearance to the user, based on the time of day or night the optic is being used. This is the result of the level of heat absorption of different objects, which will vary based on the sun's placement in the sky at the time of use. The contrast of live animals will be more evident depending on the difference in surrounding air temperature and humidity levels.
- It is always recommended to store the unit with batteries removed, when not in use. Recharging the batteries every 2-3 months will help to extend their charging reliability.
- It is recommended to store the device with the lens cap closed at all times.
- Occasionally, extreme temperature shifts may cause condensation to form on the outer germanium lens. In this scenario, use a soft cloth to gently wipe the lens clean. As the unit becomes acclimates to the outer temperature, condensation should dissipate.

#### **NOTES:**

- The detector spectral band provides better visibility through smoke, dust, rain, smog, etc.
- Infrared radiation does not travel through glass. As a result, the rifle scope does not detect objects if they are behind glass windows or other barriers.

#### **LASER EMERGENCY:**

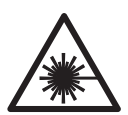

When any laser equipment is in use, make sure that the device lens is not exposed to the laser beam, or it may burn out. The laser radiation emitted from the device can cause eye injuries, burning of skin or inflammable substances. Before enabling the light supplement function, make sure no human or inflammable substances are in front of the laser lens. Do not place the device where minors can fetch it.

# **1 GENERAL INFORMATION**

# **1.1 SYSTEM DESCRIPTION**

The VarmintV<sup>2</sup> LRF series of thermal riflescopes from AGM utilize many of the features that shooters have come to know and love in the ever-popular Rattler product family, but with one big addition: a 600-meter integrated laser rangefinder. The LRF functionality pairs with a 12 micron sub-20 milikelvin thermal detector, which works in conjunction with a high quality 1024x768 OLED display. The VarmintV<sup>2</sup> LRF scopes are powered by a single 18650 rechargeable battery, which provides users with over 5 hours of continuous use in the field. The compact design of the VarmintV<sup>2</sup> LRF even allows some dualuse functionality as a handheld monocular as well, which helps in surveying your surroundings. Pairing all these physical aspects with built-in recording, Wi-Fi compatibility through the AGM Connect app, external power options through the mini USB port, multiple reticle options, various color palettes, and 16GB of internal storage capacity, make the VarmintV<sup>2</sup> LRF one of the most functional products in the AGM family.

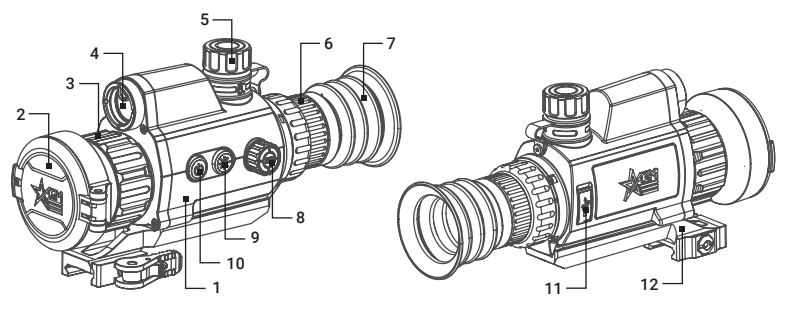

FIGURE 1-1. MAIN PARTS

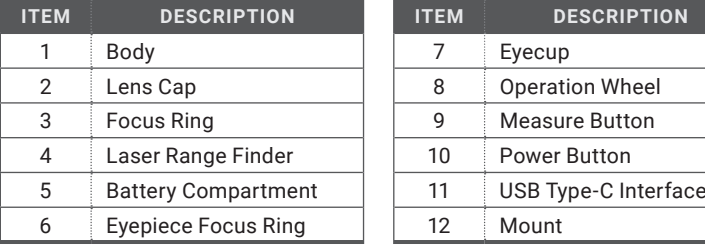

#### TABLE 1-1. MAIN PARTS

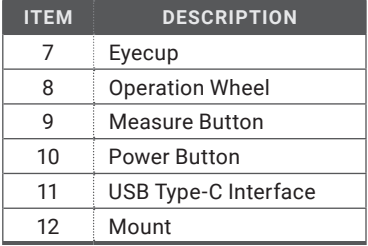

# **1.2 STANDARD COMPONENTS**

The standard components are shown in Figure 1-2 and listed in Table 1-2. The ITEM column indicates the number used to identify items in Figure 1-2.

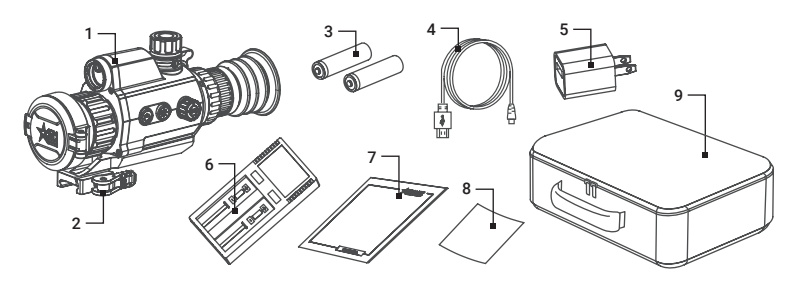

FIGURE 1-2. STANDARD COMPONENTS

### TABLE 1-2. STANDARD COMPONENTS

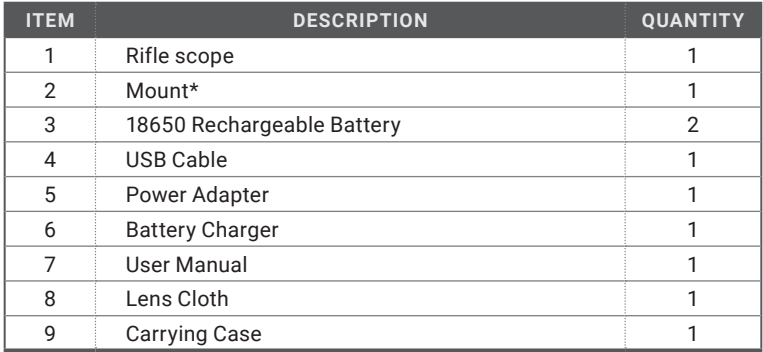

\* Mounting kit depends on the region of sale.

# **1.3 OPTIONAL EQUIPMENT**

Optional items are shown in Figure 1-3 and listed in Table 1-3.

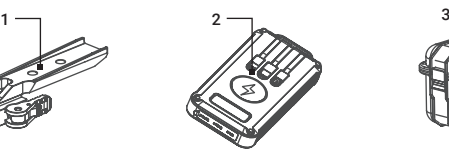

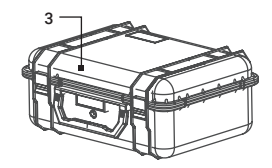

FIGURE 1-3. OPTIONAL EQUIPMENT

#### TABLE 1-3. OPTIONAL EQUIPMENT

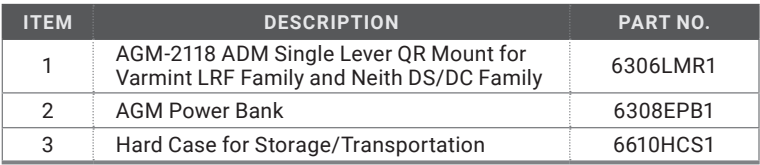

# **1.4 KEY FEATURES**

- 12μm high-sensitivity thermal detector, NETD < 20mK
- Fast 50 Hz imaging
- Built-in laser rangefinder
- 1x, 2x, 4x, 8x digital zoom
- High resolution OLED display
- Adjustable color palettes
- Various reticle types and colors
- One shot zero correction
- Highest temperature tracking
- On-board video recording and image capture
- Shot Activated Recording (SAR)
- Built-in EMMC storage (16 GB)
- Wi-Fi data transmission
- Standby mode
- 6 hours continuous runtime for 35-384/50-384 models and 5 hours continuous runtime for 35-640/50-640 models
- External power supply compatibility
- Waterproof & shockproof
- 5-year warranty (depends on the region)

# **2 OPERATING INSTRUCTIONS**

# **2.1. BASIC OPERATIONS**

### **2.1.1 UNPACKING**

The following steps must be completed prior to each mission.

- 1. Open the carrying case, remove the device, and verify that all components are included.
- 2. Inspect the device for any obvious evidence of damage to the optical surfaces, body, eyecup, operation buttons, etc. Ensure that all optical surfaces are clean and ready for use. Clean all optical surfaces with a lens tissue.

### **2.1.2 BATTERY INSTALLATION**

- 1. Turn the battery cover (A) counterclockwise to open it.
- 2. Make sure the battery is fully charged. Insert the battery (B) into the battery compartment (C) with the positive mark inward.
- 3. Turn the battery cover clockwise to tighten it.

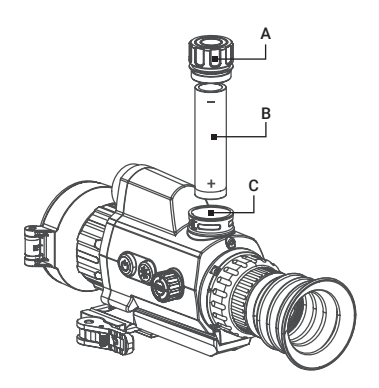

FIGURE 2-1. BATTERY INSTALLATION

#### **NOTE:**

Remove the battery from the battery compartment if the device is not used for a long time.

# **2.1.3 CONTROL BUTTONS**

The VarmintV<sup>2</sup> LRF controls are shown in Figures 2-2 and are defined in Tables  $2 - 1$ .

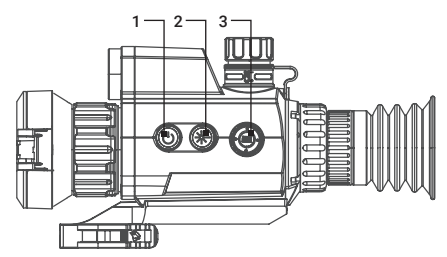

FIGURE 2-2. VARMINT V2 LRF CONTROLS

Each button is responsible for some functions selected by short press or long press (hold) the button. Pushing a button for 2+ second is considered "long press" (hold).

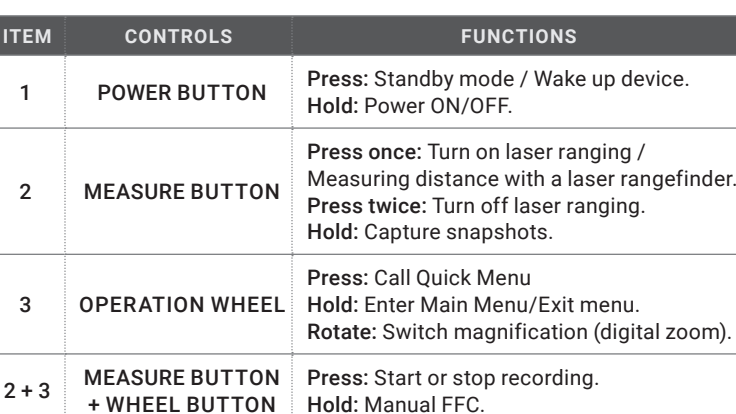

#### TABLE 2-1. VARMINT V2 LRF CONTROL FUNCTIONS

#### **NOTE:**

Press the MEASURE button  $\circledast$  and operation wheel button  $\circledast$  at the Start or stop recording.

Hold the MEASURE button  $\circledast$  and operation wheel button  $\circledast$  at the same time to correct the non-uniformity of display manually (manual FFC).

# **2.1.4 POWER ON AND OFF**

#### Power On

With the battery installed, press and hold the POWER button  $\bigcirc$  to turn on the device. The LED power indicator in the POWER button will light up.

#### **NOTE**

See the battery icon on the device display to check the battery charge. Icon means the battery is fully charged, and icon  $\Box$  means that the battery is low. When the low power note shows, replace the batteries.

#### Power Off

When the device is turned on, hold the POWER button  $\binom{1}{1}$  to turn off the device.

#### Auto Power Off

In the "Auto Power Off" submenu of General Settings you can set the time for the automatic shutdown of the device as required (see 2.2.30 for details).

The Auto Power Off countdown will start again when the device exits standby mode, or the device is restarted.

### **2.1.5 STANDBY MODE**

Standby mode is used to save battery power. In this mode, some powerconsuming features such as the display, network hardware, or internal storage will be temporarily disabled.

In the view mode, press the POWER button  $\bigcup$ . After a few seconds, the display will turn off. Press the POWER button  $(1)$  again to exit the Standby mode.

### **2.1.6 VIEWING THE THERMAL IMAGE**

- 1. Power on the rifle scope.
- 2. Bring the scope to your eye and make sure the eyecup covers your eye.
- 3. Use the diopter adjustment (rotating ring closest to your eye) to ensure that the on screen reticle is crisp and sharp. Once completed, the diopter adjustment will not be needed again until a new user is using the device.
- 4. Once the diopter is set, all focusing of the image will occur via the rotating objective focus ring.

#### **NOTE:**

You must perform the focus adjustment before any further use of the scope.

5. Set palette, brightness, contrast, scene mode and FFC (Flat Field Correction), to display the best image effect.

# **2.1.7 ON-SCREEN DISPLAY (OSD)**

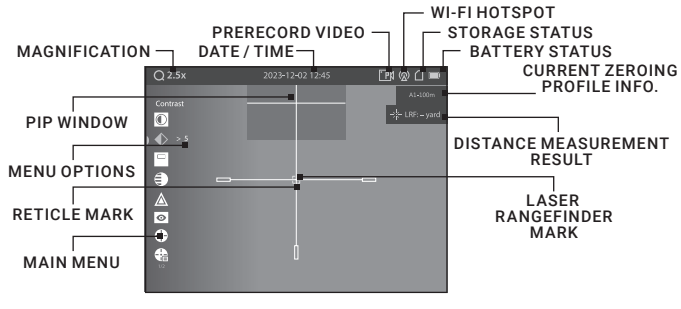

#### FIGURE 2-3. ON-SCREEN DISPLAY

On-screen interface displays the main setup menu items and device status indicators.

Press the wheel button  $\bigcirc$  in live view interface to call the Quick Menu.

Hold the wheel button  $\bigcirc$  in the view mode to display or hide the Main Menu.

Adjust the OSD in the Function setting menu. When OSD is on, the information of Wi-Fi hotspot activation, magnification, storage memory status, battery status, time and date displays on the screen.

# **2.1.8 DIGITAL ZOOM**

In the live view interface, rotate the operation wheel to switch the digital zoom of the device between 1×, 2×, 4× and 8×. The image magnification value is displayed on the screen:

- VarmintV2 LRF 35-384: 3x, 6x, 12x, 24x
- VarmintV2 LRF 50-384: 4.5x, 9x, 18x, 36x
- VarmintV2 LRF 35-640: 2x, 4x, 8x, 16x
- VarmintV2 LRF 50-640: 2.5x, 5x, 10x, 20x

If the PIP function is activated, the image will be enlarged by the zoom factor only in the PIP window.

# **2.1.9 DISTANCE MEASUREMENT**

The device can detect the distance between the target and the observation position with built-in laser rangefinder.

Make the laser rangefinder settings in the menu (see details in part 2.2.17). Point the square mark of the rangefinder at the target and press the MEASURE button  $\circledast$  to measure the distance to the target. The distance measurement result is displayed at the upper right of the image.

# **2.1.10 SHUTTER RELEASE**

Hold the Measure button  $\bigcirc$  and operation wheel button  $\bigcirc$  at the same time to release the shutter once for correction of the non-uniformity of display.

# **2.1.11 VIDEO RECORDING / IMAGE CAPTURE**

#### Video Recording

In the live view interface, Press the Measure button  $\bigcirc$  and operation wheel button  $\bigoplus$  at the same time to start/stop recording.

The left top of image displays the information of recording time.

#### Image Capture

In the live view interface Hold the MEASURE button  $(*)$  at the same time to capture the image.

#### **NOTE:**

• When capturing succeeds, the image freezes for 1 second and a prompt shows on the display.

• For exporting captured pictures, refer to File Export.

# **2.1.12 CONNECTING THE DEVICE**

1. Open the USB interface cover.

2. Connect the device and power adapter with a Type-C cable to power on the device. Alternatively, connect the device and PC to copy/delete files.

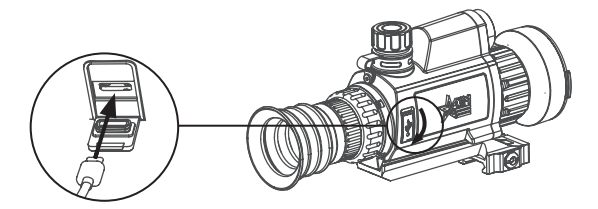

FIGURE 2-4. CABLE INTERFACE

### **2.1.13 FILE EXPORT**

- 1. Before connecting the thermal rifle scope to a computer, please make sure that the Wi-Fi function of the rifle scope is disabled.
- 2. Connect the thermal rifle scope to your PC with USB cable and open the detected disk.
- 3. The directory is named by the current date. Enter DCIM > "Date" to view the videos and snapshots.
	- Select and copy the videos to PC and play the file with the player.
	- Select and copy the snapshots to PC and view the files.
- 4. Disconnect the device from your PC.

#### **NOTE:**

• The device displays images when you connect it to PC. But functions such as recording, capturing and hot spot are disabled.

• When you connect the device to PC for the first time, it installs the drive program automatically.

#### **2.1.14 INSTALLING THE VARMINT ON A PICATINNY/WEAVER RAIL**

#### **WARNING:**

Always make sure your firearm is unloaded before you place the scope on the firearm. Reconfirm that the chamber is empty if you stop the procedure then resume later. Safe firearms handling rules should be followed at all times.

The VarmintV2 LRF comes with a Picatinny/Weaver mount. The type of mounting may vary depending on the region of sale. The mount is secured to the scope with two screws. The recommended tightening torque for the fixing screws is 4-5.3 Nm (5.44-7.2 ft lb)

To install the VarmintV<sup>2</sup> LRF with quick release mount to a Picatinny/Weaver rail, perform the following (Figure 2-5):

1. Unlock the clamping device of the scope mount by pushing down on the lever holder (A) and unlocking the lever (B).

- 2. Install the scope on the Picatinny/ Weaver rail so that the stop (C) slides into the transverse slot on the rail.
- 3. Affix the scope to the rail by locking the lever (B).
- 4. Verify that the clamping device is firmly holding the Varmint LRF. If necessary, adjust the clamping device's lever-cam lock as detailed in part 2.1.15 (Clamping Device Adjustment).

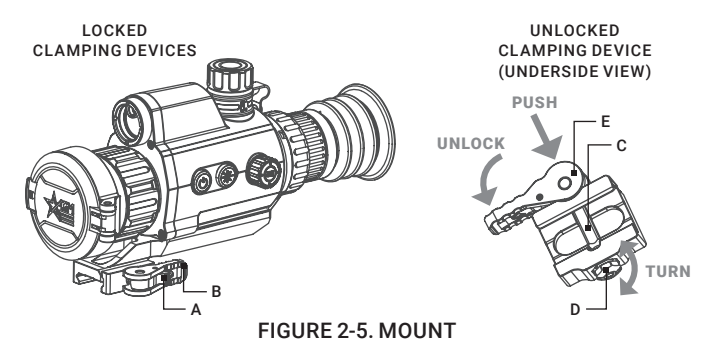

**2.1.15 CLAMPING DEVICE ADJUSTMENT** 

To adjust the mount's clamping device, do the following:

- 1. Remove the VarmintV<sup>2</sup> LRF from the rail.
- 2. With the clamping device unlocked (as shown in Figure 2-5), push the cam (E) towards the arrow, which will cause the nut (D) to slide out of its hole.
- 3. To tighten/ loosen the clamping device, push down on the cam (E) and turn the nut (D) CW/ CCW respectively, in one-two increments (see note below). Much like when the cam (E) is released, backward-moving spring will cause the nut (D) to slide back into its hole.

#### **NOTE:**

The eight-sided nut of the mount lever-cam lock will only fit into their hole if turned in one of the discrete positions, using increments equal to 360°/8.

4. Verify that the adjusted lever-cam lock securely holds the mounting rail.

# **2.2 MAIN FUNCTIONS**

# **2.2.1 QUICK MENU**

Press the wheel button  $\binom{m}{k}$  in live view interface to call the Quick Menu. You can set parameters such as Mode (Palette Settings), PIP (Picture-in-Picture), Brightness and Contrast.

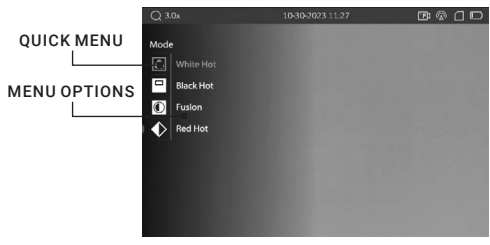

FIGURE 2-6. QUICK MENU

# **2.2.2 PALETTE SETTINGS**

You can select different palettes to display the same scene in different effects. 1. Press the wheel button  $\bigcirc$  in live view interface to call the Quick Menu.

2. Rotate the wheel to select  $\blacksquare$  Mode menu. Press and rotate the wheel to select a palette.

| <b>PALETTE</b>   | <b>DESCRIPTION</b>                                                                                                    |
|------------------|----------------------------------------------------------------------------------------------------|
| WHITE HOT        | The hot part is displayed in white. The higher the<br>temperature, the lighter the color.                                                            |
| <b>BLACK HOT</b> | The hot part is displayed in black. The higher the<br>temperature, the darker the color.                                                             |
| <b>FUSION</b>    | The hot part is displayed in white. From high<br>temperature to low temperature, the image is colored<br>in from white, yellow, red, pink to purple. |
| <b>RED HOT</b>   | The hottest part is displayed in red, the rest of the<br>image will be flushed out in shades of gray.                                                |

TABLE 2-2. PALETTE SETTINGS

3. Turn the wheel to move to another menu item or hold the wheel button  $\bigcirc$  to exit a menu.

# **2.2.3 PICTURE IN PICTURE MODE**

The Picture-in-Picture (PIP) mode allows you to see simultaneously both a magnified image of he central part in a PIP window and the main image. The PIP window is displayed at the up-center of the live view.

1. Press the wheel button  $\implies$  in live view interface to call the Quick Menu.

- 2. Rotate the wheel to select  $\blacksquare$  PIP menu item and press the wheel button  $\textcircled{\textsf{F}}$ to enable or disable Picture-In-Picture mode. The PIP window show in the upper part of screen.
- 3. Turn the wheel to move to another menu item or hold the wheel button  $\bigcirc$  to exit a menu.

#### **NOTES:**

When Reticle is enabled, the PIP view is the detail of crosshair. When Reticle is not enabled, the PIP view is the detail of central part.

If digital zoom is enabled, the PIP view also zooms. If the digital zoom ratio exceeds 4, the PIP does not zoom.

# **2.2.4 BRIGHTNESS ADJUSTMENT**

- 1. Press the wheel button  $\bigcirc$  in live view interface to call the Quick Menu.
- 2. Rotate the wheel to select  $\overline{O}$  Brightness menu item and press the wheel button  $\bigcirc$  to adjust the brightness. You can select one of ten levels of the brightness to adjust the image lighter or darker.
- 3. Turn the wheel to move to another menu item or hold the wheel button  $\bigcirc$  to exit a menu.

# **2.2.5 CONTRAST ADJUSTMENT**

- 1. Press the wheel button  $\bigcirc$  in live view interface to call the Quick Menu.
- 2. Rotate the wheel to select  $\blacklozenge$  Contrast menu item and press the wheel button  $\bigcirc$  to adjust the image contrast. You can select one of ten levels of the contrast.
- 3. Turn the wheel to move to another menu item or hold the wheel button  $\bigcirc$  to exit a menu.

# **2.2.6 MAIN MENU OPERATION**

When the device powers on, hold the MENU button  $\textcircled{\small{ii}}$  in the view mode to display the Main Menu.

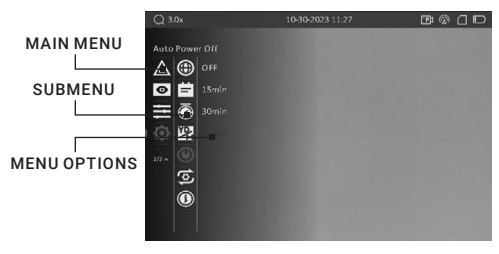

FIGURE 2-7. MAIN MENU

Rotate the operation wheel to move between menu items. The active element is highlighted. Press the wheel button  $\bigcirc$  to select menu item or change an option. Hold the wheel button  $\textcircled{\textsf{F}}$  to exit the menu.

#### TABLE 2-3. MENU FUNCTIONS

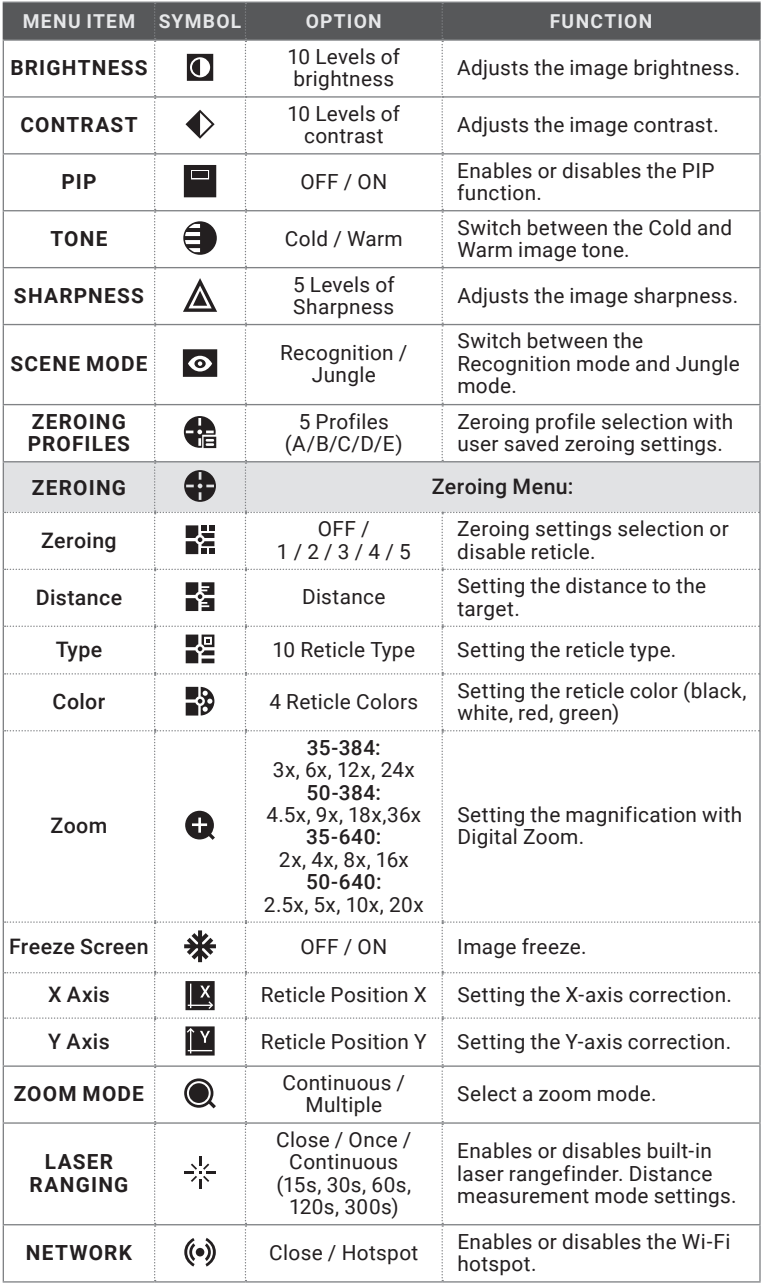

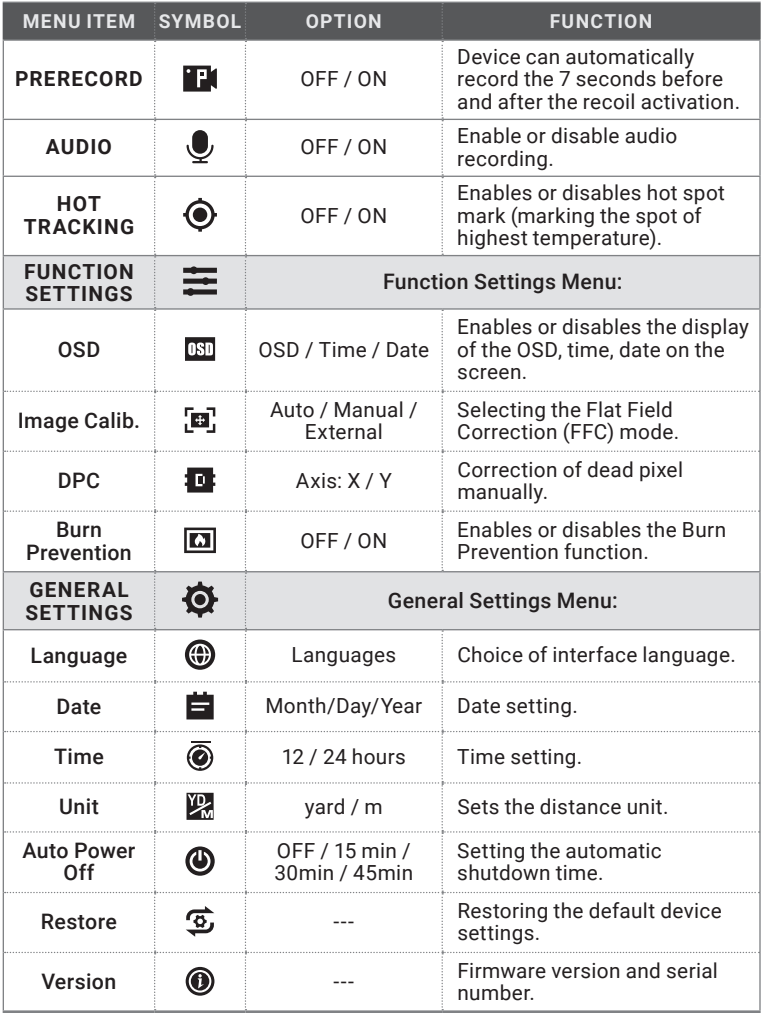

# **2.2.7 BRIGHTNESS ADJUSTMENT**

- 1. Hold the wheel button  $\bigcirc$  to go to the Main menu.
- 2. Rotate the wheel to select  $\Box$  Brightness menu item and press the wheel button  $\textcircled{\textsf{I}}$  to adjust the brightness. You can select one of ten levels of the brightness to adjust the image lighter or darker.
- 3. Turn the wheel to move to another menu item or hold the wheel button  $\textcircled{\textbf{1}}$  to exit a menu.

# **2.2.8 CONTRAST ADJUSTMENT**

- 1. Hold the wheel button  $\textcircled{\textsf{F}}$  to go to the Main menu.
- 2. Rotate the wheel to select  $\blacklozenge$  Contrast menu item and press the wheel button  $\bigcirc$  to adjust the image contrast. You can select one of ten levels of the contrast.
- 3. Turn the wheel to move to another menu item or hold the wheel button  $\bigcirc$  to exit a menu.

### **2.2.9 PICTURE IN PICTURE MODE**

The Picture-in-Picture (PIP) mode allows you to see simultaneously both a magnified image of the central part in a PIP window and the main image. The PIP window is displayed at the up-center of the live view.

- 1. Hold the wheel button  $\circledR$  to go to the Main menu.
- 2. Select PIP menu item and press the wheel button  $\bigoplus$  to enable or disable Picture In Picture mode. The PIP window show in the upper part of screen.
- 3. Turn the wheel to move to another menu item or hold the wheel button  $\mathbf{v}$  to exit a menu.

#### **NOTES:**

When Reticle is enabled, the PIP view is the detail of crosshair. When Reticle is not enabled, the PIP view is the detail of central part.

If digital zoom is enabled, the PIP view also zooms. If the digital zoom ratio exceeds 4, the PIP does not zoom.

# **2.2.10 IMAGE TONE SETTING**

This function allows you to change the tone of thermal image to warm or cold.

1. Hold the wheel button  $\circledR$  to go to the Main menu.

2. Rotate the wheel to select  $\bigoplus$  Tone menu item and press the wheel button  $\bigcirc$  to confirm.

3. Rotate the wheel to select Warm or Cold tone.

4. Hold the wheel button  $\bigcirc$  to exit a menu.

# **2.2.11 SHARPNESS SETTING**

This function allows you to adjust the sharpness of the thermal image.

1. Hold the wheel button  $\textcircled{\textsf{F}}$  to go to the Main menu.

2. Rotate the wheel to select  $\triangle$  Sharpness menu item and press the wheel  $b$ utton  $\bigoplus$  to confirm.

3. Rotate the wheel to adjust the image sharpness.

4. Hold the wheel button  $\bigcirc$  to exit a menu.

# **2.2.12 SCENE MODE**

You can select proper Scene Mode according to environment temperature to improve the display effect.

1. Hold the wheel button  $\textcircled{\textsf{F}}$  to go to the Main menu.

- 2. Rotate the wheel to select  $\bullet$  Scene Mode menu item and press the wheel button  $\bigcirc$  to confirm.
- 3. Rotate the wheel to switch scene mode:

Recognition mode: improves an image so that the object edge is more distinct.

Jungle mode: is more suitable for hunting environment because of the highlight function of small objects.

4. Hold the wheel button  $\bigcirc$  to exit a menu.

# **2.2.13 ZEROING PROFILES**

The user can customize and save five profiles with different reticle settings. In each profile, you can configure up to five types of reticle, firing distances and reticle corrections.

1. Hold the wheel button  $\textcircled{\textsf{F}}$  to go to the Main menu.

2. Rotate the wheel to select  $\frac{1}{\sqrt{2}}$  Zeroing Profiles menu item and press the wheel button  $\textcircled{\textsf{F}}$  to confirm.

3. Rotate the wheel to switch the zeroing profile.

4. Hold the wheel button  $\bigcirc$  to exit a menu.

The right top of the image displays the reticle information. For example, A1-50m means you are using the Zeroing No. 1 in the Profile A, and the set range is 50 m.

#### **NOTE:**

There are 5 zeroing profiles in total, and you can configure 5 reticles, zeroing distances and corrections in each zeroing profile.

# **2.2.14 ZEROING**

You can select a reticle in the current zeroing profile, and set parameters such as reticle type, color, and boresight correction (coordinates) for the reticle.

Select a zeroing profile initially (refer to 2.2.13).

- 1. Hold the wheel button  $\bigcirc$  to go to the Main menu.
- 2. Rotate the wheel to select  $\bigoplus$  Zeroing menu item and press the wheel button  $\epsilon$  to enter the zeroing setting interface. Rotate the wheel to move between submenu and options.
- 3. Rotate the wheel to select  $\mathbb{Z}$  Zeroing No. You can select OFF to disable the reticle.
- 4. Set reticle type (for parameters of all built-in reticles, see part 5.2).
	- 1) In the zeroing setting interface rotate the wheel to select  $\mathbb{Z}^{\square}$  Type submenu and press the wheel button  $\left(\equiv\right)$  to confirm.
	- 2) Rotate the wheel to select a reticle type and press the wheel button  $\ddot{\mathbf{v}}$  to confirm.

#### **NOTE:**

The scale intervals of Reticle 4 and 7 change synchronously under the current digital zoom.

6. Set reticle color.

- 1) In the zeroing setting interface rotate the wheel to select  $\rightarrow \infty$  Color submenu and press the wheel button  $\bigcirc$  to confirm.
- 2) Rotate the wheel to select black, white, red or green color of reticle and press the wheel button  $\bigcirc$  to confirm.

#### **NOTE:**

In Black Hot mode and White Hot mode, if you set the reticle color as white or black, the reticle colors can be automatically inverted depends on thermal image around the reticle.

7. (Optional) Repeat 3 to 5 to set type and color for other reticles in this profile.

8. Hold the wheel button  $\textcircled{\textsf{F}}$  to exit a menu.

#### **2.2.15 BORESIGHTING**

Like any daytime rifle scope or red dot, sighting in is both similar, and simplified. The VarmintV2 LRF comes with a one-shot zeroing system, which makes initial sighting in quick and painless.

Set the target to the selected zeroing distance. We recommend 50-100 yards initially. Select a zeroing profile (refer to 2.2.13). You can use different zeroing profiles if you want to use the optic on a different rifles.

Align the reticle with the center of the target and shoot. If the point of impact does not coincide with the aiming point, correct the reticle.

- 1. Hold the wheel button  $\textcircled{\textsf{F}}$  to go to the Main menu.
- 2. Rotate the wheel to select  $\bigoplus$  Zeroing menu item and press the wheel button to enter the zeroing setting interface.

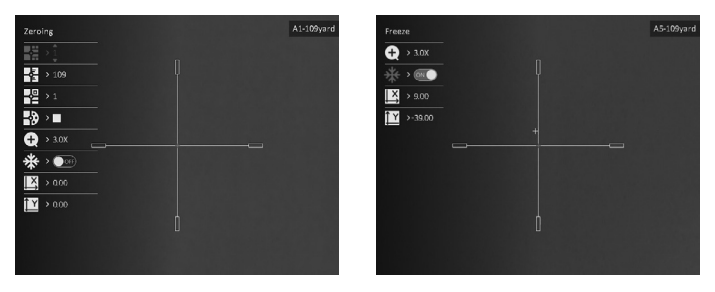

FIGURE 2-8. BORESIGHTING

- 3. Rotate the wheel to select  $\mathbb{R}^2$  Zeroing number you want to correct and press the wheel button  $\bigcirc$  to confirm.
- 4. Set the distance to the target:
	- 1) In the zeroing setting interface rotate the wheel to select  $\mathbb{Z}$  Distance and press the wheel button  $\textcircled{\textsf{F}}$  to confirm.
	- 2) Press the wheel button to select the digit you want to change (color of selected digit will changed to the red) and press the wheel button  $\left(\bigcirc$  to confirm.
	- 3) Rotate the wheel to change the number and press the wheel button  $\implies$  to confirm.

5. (Optional) Rotate the wheel to select  $\bigcirc$  Zoom option, and rotate the wheel to enlarge the image until the target positions is clear enough. Press the wheel button  $\bigoplus$  to confirm.

#### **NOTE:**

We'd suggest zeroing in at 1x digital zoom, or your true optical base magnification, or 2x zoom (double your optical magnification) as these options are less pixelated and should provide for easier adjustments.

6. (Optional) Rotate the wheel to select  $\mathbf{\ddot{*}}$  Freeze Screen option, and press the wheel button to enable the Freeze Screen function.

#### **NOTE:**

When enabling the Freeze Screen function, you can adjust the position of the cursor on a frozen image. This feature helps prevent image flutter and eliminates the need to hold the rifle scope steady in order to make your windage and elevation adjustments on screen.

- 7. Two crosshairs are displayed on the screen. The big one is reticle crosshair, and the small one is reference small crosshair. Reference crosshair will appear in the centre of the display. Zero the scope by moving the reticle on the screen. Set the reticle position:
	- 1) Aim the big reticle at the center of target.
	- 2) Rotate the wheel to select  $\blacksquare$  X Axis or  $\blacksquare$  Y Axis and press the wheel button  $\bigcirc$  to confirm.
	- 3) Rotate the wheel to move reticle left and right (if X axis is selected) or to move reticle up and down (if Y axis is selected).

Holding the reference small crosshair at the aiming point (center of the target) and move the reticle until it is aligned with the point of impact. The coordinates show the current position of the reticle.

- 8. (Optional) Repeat 3 to 7 to set the position for other reticles in this profile. You can place up to five zeroes at different distances within the same profile (useful for certain calibers with highly fluctuating trajectories between 50 and 250 yards).
- 9. Hold the wheel button  $\left(\equiv\right)$  to exit a menu. The window "Save the parameters?" will appear.
	- OK: Save the settings and exit.
	- CANCEL: Exit without saving the settings.

#### TABLE 2-4. BORESIGHT CORRECTION (ONE PIXEL SHIFT FOR ONE CLICK)

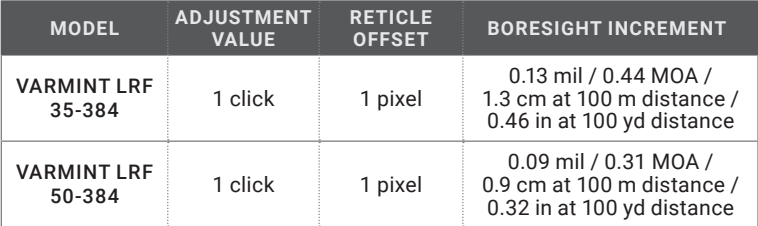

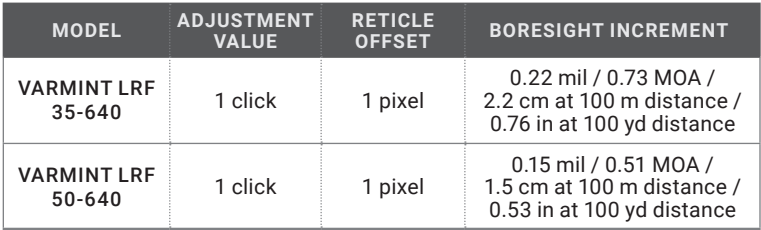

# **2.2.16 SET ZOOM MODE**

- 1. Hold the wheel button  $\textcircled{\textsf{I}}$  to go to the Main menu.
- 2. Rotate the wheel to select  $\bigcirc$  Zoom Mode menu item and press the wheel button  $\bigoplus$  to confirm.
- Continuous: In the live view mode, rotate the wheel to zoom in or zoom out by 0.1× continuously.
- Multiple: In the live view mode, rotate the wheel to set the digital zoom ratio to 1×, 2×, 4×, or 8×
- 3. Hold the wheel button  $\textcircled{\textsf{F}}$  to exit a menu.

# **2.2.17 SET LASER RANGING**

The device can detect the distance between the target and the observation position with built-in laser rangefinder.

- 1. Hold the wheel button  $\bigcirc$  to show the menu.
- 2. Rotate the wheel to select  $\div$  Laser Ranging menu item and press the wheel button  $\bigoplus$  to switch the laser ranging mode.
- 3. Rotate the wheel to select the laser ranging mode between Close (rangefinder dusabled), Once and Continuous (15s), Continuous (30s), Continuous (60s), Continuous (120s), Continuous (300s). Press the wheel button  $\textcircled{\textsf{F}}$  to set selected mode.
- 4. Hold the wheel button  $\bigcirc$  to return to the live view interface.
- 5. When the Once mode is selected, point the square mark of the rangefinder at the target and press the MEASURE button  $\circledast$  to measure the distance to the target.
- 6. You can scan the surroundings under Continuous mode. Continuous distance scanning will occur for a set time of 15, 30, 60, 120 or 300 seconds after pressing the MEASURE button  $\mathcal{R}$ .

The distance measurement result is displayed at the upper right of the image.

# **2.2.18 NETWORK CONFIGURATION**

Connect your phone to the Wi-Fi hotspot of the rifle scope, you can configure the parameters and realize functions of the device.

- 1. Hold the wheel button  $\textcircled{\textsf{F}}$  to show the menu.
- 2. Select  $\left(\bullet\right)$  Network menu item and press the wheel button  $\left(\right)$  to enable or disable Wi-Fi hotspot.

3. Hold the wheel button  $\bigcirc$  to exit a menu.

Open the AGM Connect APP and connect your phone with the device (refer to Section 2.3). You can view the interface of rifle scope on your phone.

### **NOTE:**

When the power is less than 15%, the Wi-Fi hotspot function will be turned off automatically.

# **2.2.19 PRERECORD VIDEO**

After enabling the Shot Activated Recording (SAR) function, the device will automatically start recording 7 seconds before the recoil-activation and end recording 7 seconds after the recoil-activation.

1. Hold the wheel button  $\textcircled{\textsf{F}}$  to show the menu.

- 2. Rotate the wheel to select **TM** Prerecord menu item.
- 3. Press the wheel button to switch ON/OFF SAR function.
- 4. Hold the wheel button  $\bigcirc$  to exit a menu.

### **NOTE:**

For exporting recorded files, refer to Export Files (part 2.1.13).

# **2.2.20 AUDIO RECORDING SETTING**

The Audio function allows you to record sound along with video. If there is too much noise when recording, this function can be disabled.

- 1. Hold the wheel button  $\textcircled{\textsf{F}}$  to show the menu.
- 2. Rotate the wheel to select  $\bullet$  Audio menu item, and press the wheel button  $\textcircled{f}$  to enable or disable this function.
- 3. Hold the wheel button  $\textcircled{\textsf{F}}$  to exit a menu.

# **2.2.21 HOT TRACKING**

The device can detect the highest temperature spot in the scene and mark it on display.

- 1. Hold the wheel button  $\textcircled{\texttt{I}}$  to show the menu.
- 2. Rotate the wheel to select  $\bigcirc$  Hot Tracking menu item and press the wheel button  $\bigoplus$  to enable/disable hot spot mark (marking the spot of highest temperature).
- 3. Hold the wheel button  $\bigcirc$  to exit a menu.

When the hot spot mark is enabled, the green cross mark - - displays in the spot of the highest temperature. When the scene changes, the green mark moves.

# **2.2.22 ON-SCREEN DISPLAY (OSD)**

You can choose which OSD information to display in the live view user interface. Options include, wi-fi hotspot activation, current magnification, memory storage status, battery indicator status, time and date. These will appear at the top of the display interface when activated.

- 1. Hold the wheel button  $\bigcirc$  to go to the Main menu.
- 2. Rotate the wheel to select  $\equiv$  Function Settings menu and press the wheel button  $\bigoplus$  to confirm.
- 3. Rotate the wheel to select  $\overline{050}$  OSD submenu and press the wheel button  $\textcircled{\textsf{F}}$ to enter.
- 4. Rotate the wheel to select the OSD. Time or Date. Press the wheel button  $\blacksquare$ to display or hide the necessary information.
- 5. Hold the wheel button  $\bigcirc$  to exit a menu.

# **2.2.23 IMAGE CALIBRATION**

The image calibration function performs what is known as the Flat Field Correction or FFC. This is required of all thermal devices. This can correct for non-uniformity of the display. During correction an internal shutter will be lowered in front of the thermal detector. A "click" sound will often be heard, and the image is momentarily interrupted for a split second. After this quick process the detector will be re-calibrated, and the image becomes more accurate. AGM recommends automatic when scanning for game or targets. However, we recommend going into the menu and changing to Manual correction mode when getting close making your shot. This will prevent any unwanted autocorrection occurring when tracking live game. This will help shooters in making ethical shot placements at all times.

- 1. Hold the wheel button  $\bigcirc$  to go to the Main menu.
- 2. Rotate the wheel to select  $\equiv$  Function Settings menu and press the wheel button  $\bigcirc$  to confirm
- 3. Rotate the wheel to select  $\boxed{1}$  Image Calib. submenu and press the wheel button  $\bigcirc$  to enter.
- 4. Rotate the wheel to switch the FFC mode.

Auto: The rifle scope performs FFC automatically when switching on or rebooting the camera.

Manual: Enter Trigger Calibration in the menu and press the wheel button  $\bigcirc$ to correct the non-uniformity of display

External: Cover the lens cap, then enter Trigger Calibration in the menu and press the wheel button  $\bigcirc$  to correct the non-uniformity of display.

5. Hold the wheel button  $\bigcirc$  to exit a menu.

# **2.2.24 DEFECTIVE PIXELS CORRECTION**

The Defective Pixel Correction (DPC) can help users repair the occasional deactivated pixel within the display. This is fairly common in thermal optics, which is why so many of these optics come equipped with a DPC feature. 1-3 dead pixels are usually easily repaired by the user. Anything over 3 that cannot be repaired, will open the unit up to an approved warranty repair by AGM at their facility.

Before you start switch the palette to White Hot mode.

- 1. Hold the wheel button  $\bigcirc$  to go to the Main menu.
- 2. Rotate the wheel to select  $\equiv$  Function Settings menu and press the wheel button  $\bigcirc$  to confirm.
- 3. Rotate the wheel to select  $\blacksquare$  DPC submenu and press the wheel button  $\textcircled{\tiny{\textsf{m}}}$ to enter.
- 4. Rotate the wheel to select the X or Y axis and press the wheel button  $\bigcirc$  to confirm.
- 5. Rotate the wheel to set the coordinates until the cursor reaches the dead pixel.
- 6. Press the wheel button  $\bigoplus$  to correct the dead pixel.
- 7. (Optional) Repeat 4 to 6 to correct the position for other dead pixels.
- 8. Hold the wheel button  $\textcircled{\textsf{F}}$  to exit a menu.

# **2.2.25 BURN PREVENTION**

This function can prevent damage to the thermal sensor from the sun or other high temperature bright light sources. When enabling this function, the shield will close until the environment turns to normal. This feature may be useful to help protect sensitive displays during extreme summer temperatures. AGM recommends all units be stored in room temperature whenever possible, as long periods of storage in extreme heat (such as inside a vehicle) may lead to issues with the display materials.

- 1. Hold the wheel button  $\textcircled{\textsf{F}}$  to go to the Main menu.
- 2. Rotate the wheel to select  $\equiv$  Function Settings menu and press the wheel button  $\bigoplus$  to confirm.
- 3. Rotate the wheel to select  $\boxed{1}$  Burn Prevention submenu and press the wheel button  $\bigcirc$  to enable or disable the Burn Prevention function.
- 4. Hold the wheel button  $\textcircled{\textsf{I}}$  to exit a menu.

# **2.2.26 LANGUAGE SETTING**

You can select different languages of user interface.

- 1. Hold the wheel button  $\bigcirc$  to go to the Main menu.
- 2. Rotate the wheel to select  $\bigcirc$  General Settings and press the wheel button  $\textcircled{\textsf{t}}$  to confirm.
- 3. Rotate the wheel to select  $\bigcirc$  Language submenu and press the wheel button  $\left(\equiv\right)$  to enter.
- 4. Rotate the wheel to select the language as required and press the wheel button  $\bigoplus$  to confirm.
- 5. Hold the wheel button  $\bigoplus$  to exit a menu.

# **2.2.27 DATE SETTING**

- 1. Hold the wheel button  $\bigcirc$  to go to the Main menu.
- 2. Rotate the w0,7el button  $\textcircled{\textsf{F}}$  to exit a menu.

# **2.2.28 TIME SETTING**

- 1. Hold the wheel button  $\text{I}$  to go to the Main menu.
- 2. Rotate the wheel to select  $\bigcirc$  General Settings and press the wheel button  $\bigcirc$  to confirm.
- 3. Rotate the wheel to select  $\bigcirc$  Time submenu and press the wheel button  $\bigcirc$ to enter the configuration interface.
- 4. Press the wheel button  $\textcircled{\textsf{F}}$  to select the hour, minute, second to be synchronized and press the wheel button  $\bigcirc$  to change the number, then press the wheel button  $\bigcirc$  again to finish the setting.
- 5. Hold the wheel button  $\bigcirc$  to exit a menu.

# **2.2.29 UNIT SETTING**

You can set the unit (yards or meters) of measurement for distance.

- 1. Hold the wheel button  $\textcircled{\textsf{F}}$  to go to the Main menu.
- 2. Rotate the wheel to select  $\bullet$  General Settings and press the wheel button  $\bigcirc$  to confirm.
- 3. Rotate the wheel to select  $\mathbb{Z}$  Unit submenu and press the wheel button  $\textcircled{\textsf{F}}$ to enter the configuration interface.
- 4. Press the wheel button  $\textcircled{\textsf{F}}$  to select Yard or Meter.
- 5. Hold the wheel button  $\textcircled{\textsf{F}}$  to exit a menu.

# **2.2.30 AUTO POWER OFF**

You can set the time for the automatic shutdown of the device as required.

- 1. Hold the wheel button  $\textcircled{\textsf{F}}$  to go to the Main menu.
- 2. Rotate the wheel to select  $\bigcirc$  General Settings and press the wheel button  $\bigcirc$  to confirm.
- 3. Rotate the wheel to select  $\bigcirc$  Auto Power Off submenu and press the wheel button  $\bigcirc$  to enter the configuration interface.
- 4. Rotate the wheel to select OFF, 15 min, 30 min or 45 min and press the wheel button  $\left(\equiv\right)$  to confirm.
- 5. Hold the wheel button  $\textcircled{\textsf{I}}$  to exit a menu.

# **2.2.31 RESTORE DEVICE**

You can reset the settings of device.

- 1. Hold the wheel button  $\bigcirc$  to go to the Main menu.
- 2. Rotate the wheel to select  $\bigcirc$  General Settings and press the wheel button  $\textcircled{\textcircled{\textcirc}}$  to confirm.
- 3. Rotate the wheel to select  $\mathfrak P$  Restore and press the wheel button  $\textcircled{\textsf{F}}$ . The window "Initialize?" will appear.
	- OK: Restore the device to defaults.
	- CANCEL: Exit without changing the settings.

# **2.2.32 VERSION**

You can view the device information such as firmware version and serial number.

- 1. Hold the wheel button  $\textcircled{\textsf{F}}$  to go to the Main menu.
- 2. Rotate the wheel to select  $\bigcirc$  General Settings and press the wheel button  $\bigcirc$  to confirm.
- 3. Rotate the wheel to select  $\bigcirc$  Version item and press the wheel button  $\bigcirc$  to confirm. The firmware version and serial number will be displayed.

# **2.3 CLIENT SOFTWARE INTRODUCTION**

Search the AGM Connect software in App Store (iOS System) or Google Play<sup>™</sup> (Android System) and install the application on your mobile phone. Turn on the Wi-Fi hotspot on the thermal device and then connect your phone to the hotspot.

- Hotspot Name: Wlan-<Serial No.>
- Hotspot Password: Last 9 digits of Serial Number of your digital scope.

#### **NOTE:**

The device password is set by user at first activation. If the password was lost or forgotten, it can be reset. To reset a password perform the following steps:

1. When the rifle scope is turned on, hold the wheel button  $\textcircled{=}$  to activate the OSD menu.

2. Select  $\mathfrak{D}$  Restore item and press the wheel button  $\mathfrak{D}$  to restore all parameters to default settings.

- 1. Run the app and connect the phone or tablet with the device.
- 2. If the device is inactivated, set the password and activate it. If the device is activated, enter the password to add it to the app.
- 3. When the device is added, the live view can be seen. You can view the interface of the device on the software. User can change such image parameters as brightness, contrast, zoom, palettes directly via phone or tablet as well as record video on phone/tablet memory.

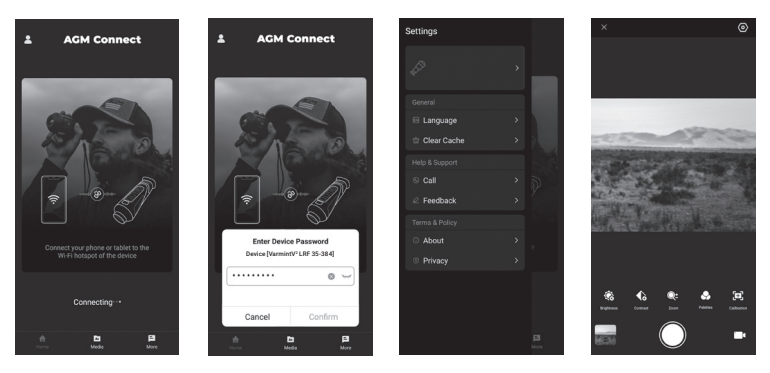

FIGURE 2-9. AGM CONNECT APPLICATION

# **3 MAINTENANCE**

# **3.1 MAINTENANCE**

# **3.1.1 CLEANING PROCEDURES**

- 1. Gently brush off any dirt from the body of the device using a clean, soft cloth.
- 2. Moisten the cloth with fresh water and gently wipe down the external surfaces (except lenses).
- 3. Dry any wet surfaces (except lenses) using another dry, clean, soft cloth.
- 4. Using a lens brush, carefully remove all loose dirt from the lenses.
- 5. Dampen a cotton swab with ethanol and slowly, gently wipe down the lenses. Clean the glass surfaces using circular movements, starting from the center of the lens and moving out towards the edge, without touching the lens holder. Change the cotton swab after each circular stroke. Repeat this step until the glass surfaces are clean.
- 6. Clean the accessories with a soft brush (or cloth) dampened with soap and water.

#### **3.1.2 LASER MAINTENANCE**

It is not necessary to maintain the laser regularly. If the laser does not work, the laser assembly needs to be replaced in the factory under warranty.

#### **CAUTION:**

Use of controls or adjustments or performance of procedures other than those specified herein may result in hazardous radiation exposure.

#### **3.1.3 PREPARING FOR EXTENDED STORAGE**

#### **CAUTION:**

Thoroughly dry each item before placing them into the storage case.

To prepare the rifle scope for extended storage:

- 1. Clean the rifle scope and accessories.
- 2. Place all items into the storage case.

#### **3.1.4 UPDATING THE DEVICE FIRMWARE**

1. Visit *www.agmglobalvision.com/firmware* website. Select your product, download the firmware update package to your PC and unzip it. Follow the detailed instructions on the website.

2. Connect the device to your PC with USB cable.

3. Turn on the device. Make sure the Wi-Fi hotspot function is disabled.

4. Open the detected disk (USB drive) in file manager program. Copy the unzipped digicap.dav file and paste it to the root directory of the device.

5. Turn off the device completely, then power it back on. After awhile, the firmware update process will start automatically. During the update, the screen will display the inscription "Upgrading...". The update process will be completed when the inscription "Upgrading..." goes out.

6. Turn off the device and disconnect it from your PC.

You can also enjoy automatic update function in AGM Connect App (see part 2.3 for details).

- 1. Start the AGM Connect App and tap the Settings icon in the left top corner.
- 2. Tap your device in the device list. The information about device will shown.
- 3. Tap Checking for Upgrade to detect and download the latest FW version.

# **3.2 TROUBLESHOOTING**

Table 3-1 lists the most common malfunctions that may occur with your equipment. Perform the tests, inspections, and corrective actions in the order they appear in the table.

This table does not list all the malfunctions that may occur with your device, or all of the tests, inspections, and corrective actions that may be necessary to fix them. If the equipment malfunction is not corrected by the suggested actions, or a problem occurs that is not listed in this table, please contact AGM Global Vision's Customer Support center or your retailer.

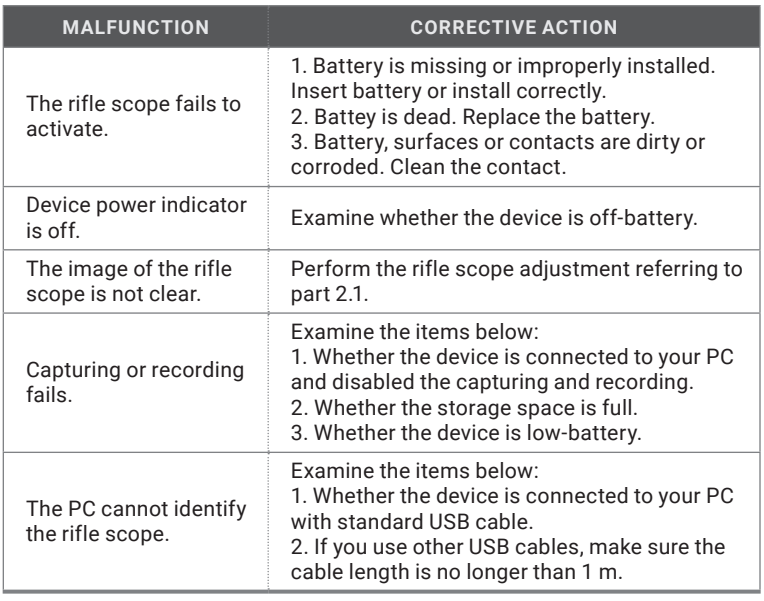

#### TABLE 3-1. TROUBLESHOOTING

**4 WARRANTY INFORMATION**

# **4.1 WARRANTY INFORMATION AND REGISTRATION**

The below description of AGM Global Vision warranty terms and conditions refer specifically to AGM branded products purchased within the United States. Customers purchasing AGM products outside the United States can obtain specific information about their product's warranty term on the www.agmglobalvision.eu website.

#### **4.1.1 WARRANTY INFORMATION**

This product is guaranteed to be free from manufacturing defects in material and workmanship under normal use for a period of five (5) years from the date of purchase. In the event that a defect covered by the warranty below occurs during the applicable period stated above, AGM Global Vision, at its discretion, will either repair or replace the product; such action on the part of AGM Global Vision shall be the full extent of AGM Global Vision's liability, and the Customer's sole and exclusive reparation. This warranty does not cover a product if it has been (a) used in ways other than its normal and customary manner; (b) subjected to misuse; (c) subjected to alterations, modifications or repairs by the Customer or by any party other than AGM Global Vision without prior written consent of AGM Global Vision; (d) is the result of a special order or categorized as "close-out" merchandise or merchandise sold "as-is" by either AGM Global Vision or the AGM Global Vision dealer; or (e) merchandise that has been discontinued by the manufacturer and either parts or replacement units are not available due to reasons beyond the control of AGM Global Vision. AGM Global Vision shall not be responsible for any defects or damage that in AGM Global Vision's view are a result from the mishandling, abuse, misuse, improper storage or improper operation of the device, including use in conjunction with equipment that is electrically or mechanically incompatible with, or of inferior quality to, the product, as well as failure to maintain the environmental conditions specified by the manufacturer. This warranty is extended only to the original purchaser. Any breach of this warranty shall be enforced unless the customer notifies AGM Global Vision at the address noted below within the applicable warranty period.

The customer understands and agrees that except for the foregoing warranty, no other warranties written or oral, statutory, expressed or implied, including any implied warranty of merchantability or fitness for a particular purpose, shall apply to the product. All such implied warranties are hereby and expressly disclaimed.

#### **4.1.2 LIMITATION OF LIABILITY**

AGM Global Vision will not be liable for any claims, actions, suits, proceedings, costs, expenses, damages, or liabilities arising out of the use of this product. Operation and use of the product are the sole responsibility of the Customer. AGM Global Vision's sole undertaking is limited to providing the products and services outlined herein in accordance with the terms and conditions of this Agreement. The provision of products sold and services performed by AGM Global Vision to the Customer shall not be interpreted, construed, or regarded, either expressly or implied, as being for the benefit of or creating any obligation toward any third party of legal entity outside AGM Global Vision and the Customer; AGM Global Vision's obligations under this Agreement extend solely to the Customer. AGM Global Vision's liability hereunder for damages, regardless of the form or action, shall not exceed the fees or other charges paid to AGM Global Vision by the customer or customer's dealer. AGM Global Vision shall not, in any event, be liable for special, indirect, incidental, or consequential damages, including, but not limited to, lost income, lost revenue, or lost profit, whether such damages were foreseeable or not at the time of purchase, and whether or not such damages arise out of a breach of warranty, a breach of agreement, negligence, strict liability, or any other theory of liability.

#### **4.1.3 PRODUCT REGISTRATION**

In order to validate the warranty on your product, the customer must complete and submit AGM Global Vision PRODUCT REGISTRATION FORM on our website (www.agmglobalvision.com/customer-support).

#### **4.1.4 OBTAINING WARRANTY SERVICE**

To obtain warranty service on your unit, the End-user (Customer) must notify the AGM Global Vision service department via e-mail. Send any requests to support@agmglobalvision.com to receive a Return Merchandise Authorization number (RMA). When returning any device, please take the product to your retailer, or send the product, postage paid and with a copy of your sales receipt, to AGM Global Vision's service center at the address listed above. All merchandise must be fully insured with the correct postage; AGM Global Vision will not be responsible for improper postage or merchandise that becomes lost or damaged during shipment. When sending product back, please clearly write the RMA# on the outside of the shipping box. Please include a letter that indicates your RMA#, the Customer's Name, a Return Address, reason for the return, contact information (valid telephone numbers and/or an e-mail address), and proof of purchase that will help us to establish the valid start date of the warranty. Product merchandise returns that do not have an RMA# listed may be refused, or a significant delay in processing may occur. Estimated Warranty service time is 10-20 business days. The End-user/Customer is responsible for postage to AGM Global Vision for warranty service. AGM Global Vision will cover return postage/shipping after warranty repair to the End-user/ Customer only if the product is covered by the aforementioned warranty. AGM Global Vision will return the product after warranty service by domestic UPS Ground service and/or domestic mail. Should any other requested, required, or international shipping methods be necessary, the postage/shipping fee will be the responsibility of the End-user/Customer.

For service, repair or replacement, please contact:

#### **AGM Global Vision, LLC**

173 West Main Street PO Box 962 Springerville, AZ 85938 Tel. 928.333.4300 support@agmglobalvision.com www.agmglobalvision.com

**5 SPECIFICATIONS**

# **5.1 SPECIFICATIONS**

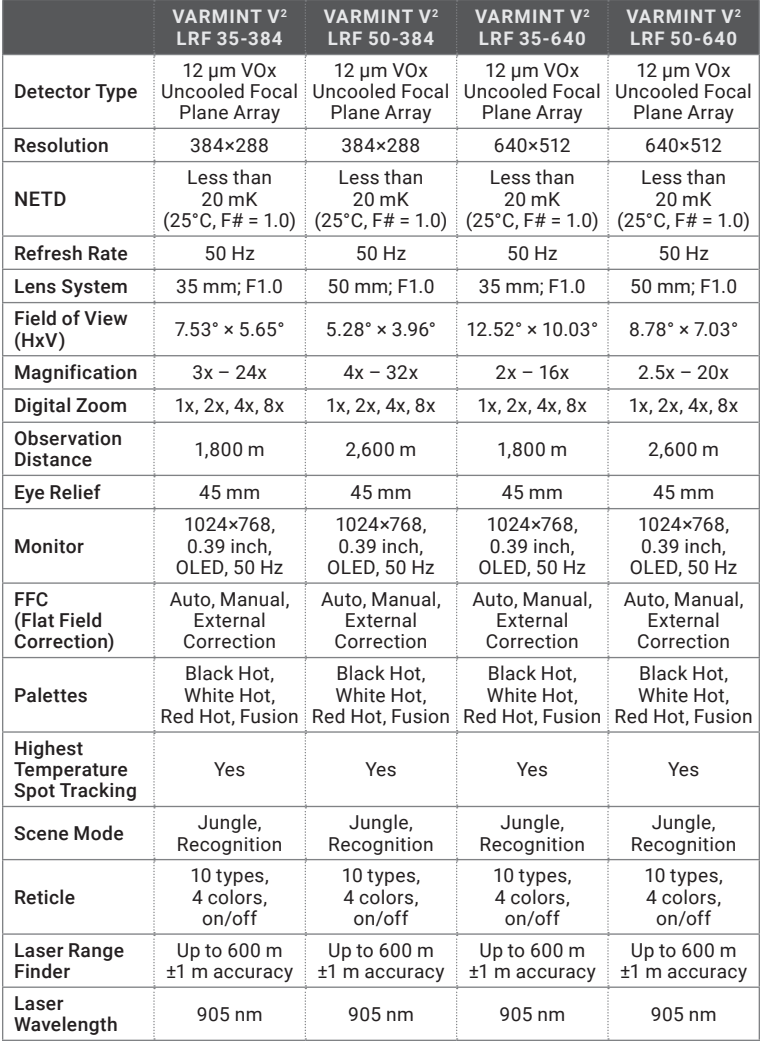

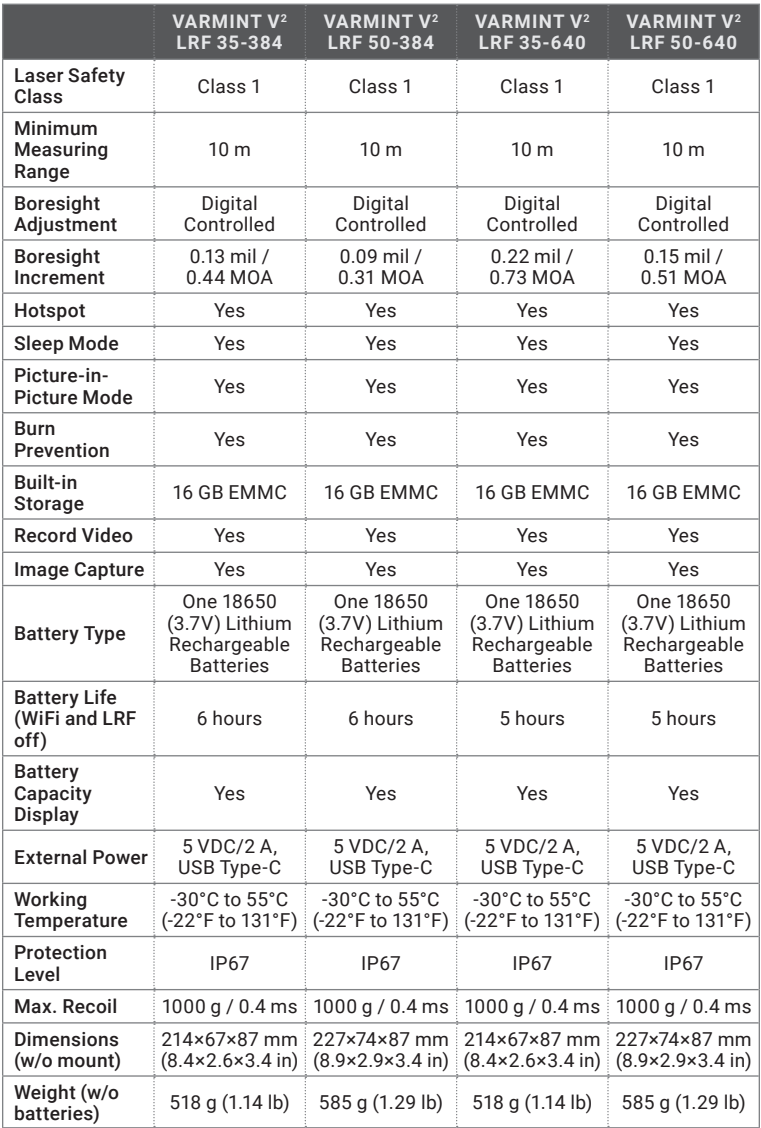

\* *All data subject to change without notice.*

# **5.2 RETICLE PARAMETERS**

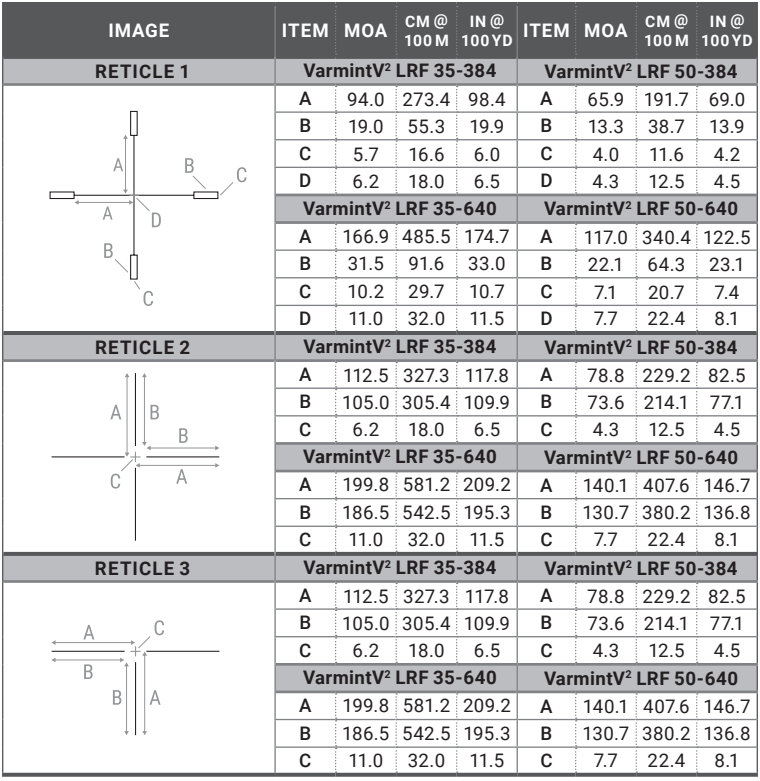

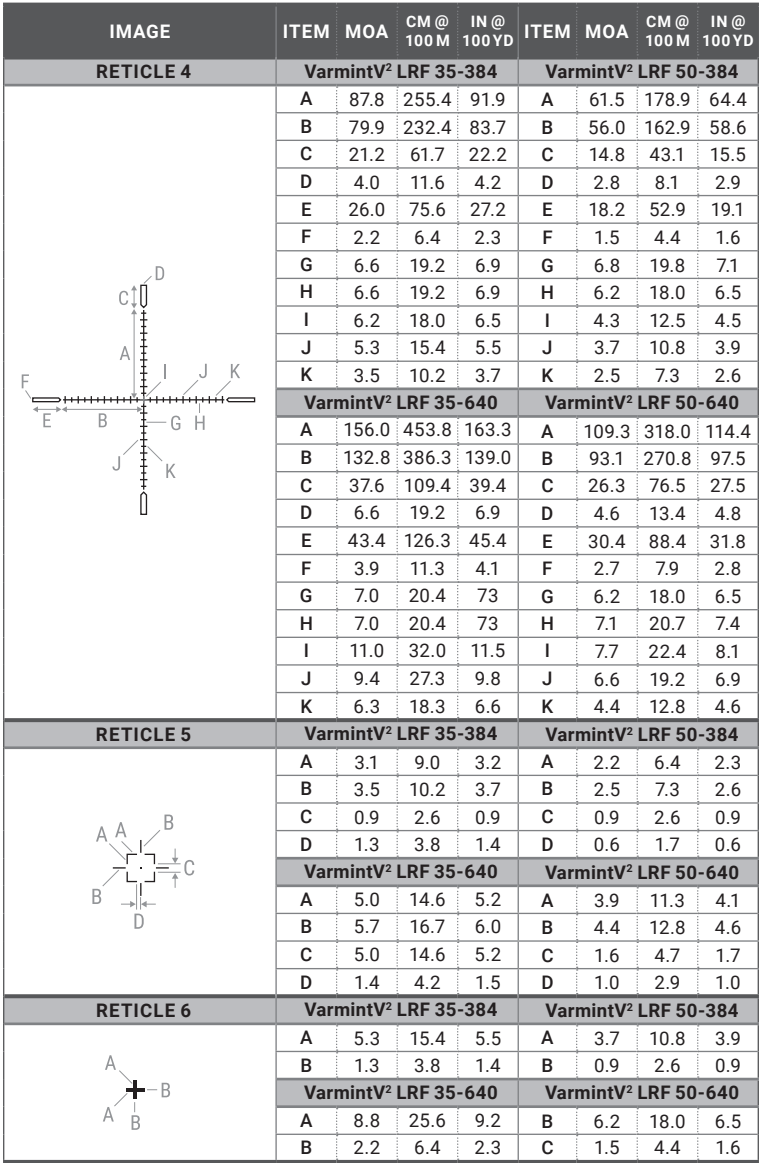

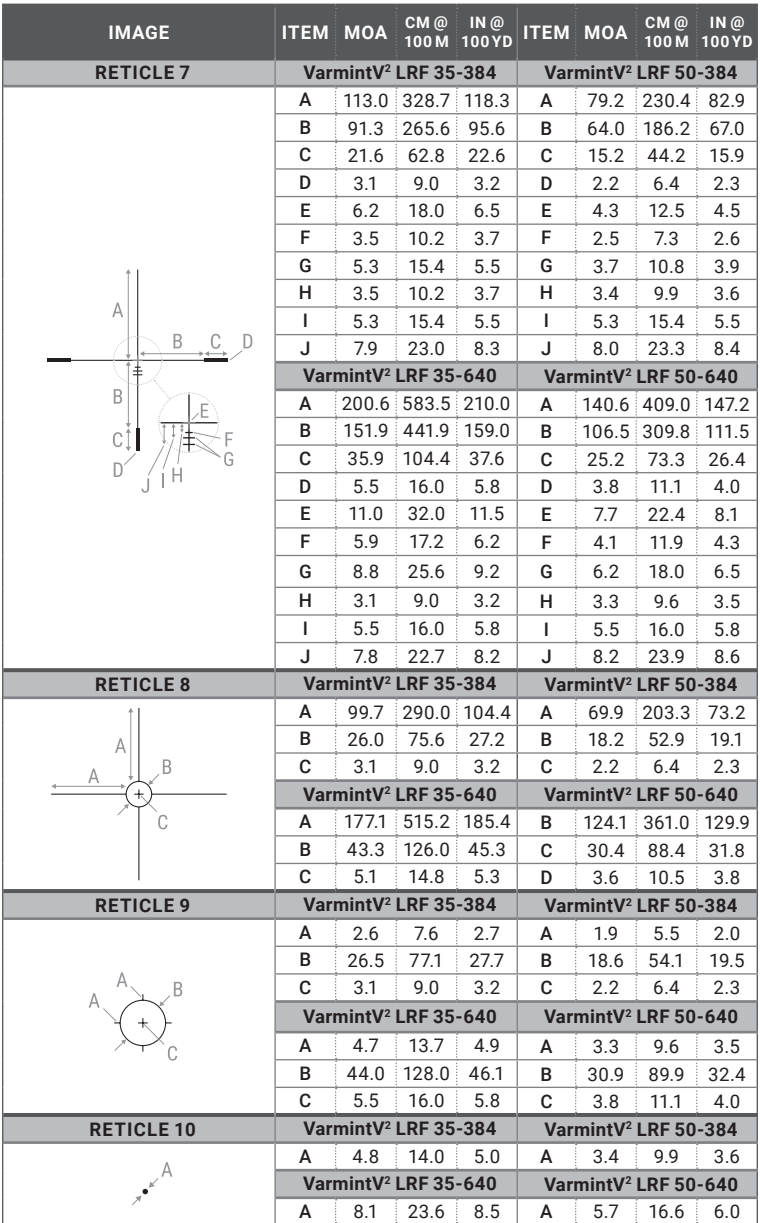

*All data subject to change without notice.*

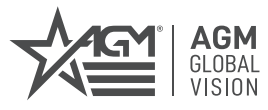

### **AGM Global Vision, LLC**

MAIN OFFICE 173 West Main Street PO Box 962 Springerville, AZ 85938 USA Tel. +1.928.333.4300 info@agmglobalvision.com www.agmglobalvision.com

EUROPEAN OFFICE #6 Andrey Lyapchev Blvd Sofia, P.C. 1756 Bulgaria Tel. +35.988.560.0326 info@agmglobalvision.eu www.agmglobalvision.eu

#### **DOWNLOAD AGM CONNECT APP:**

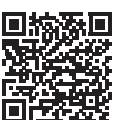

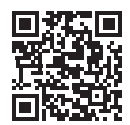

Google Play Store Apple App Store

#### **AGMglobalvision.com**